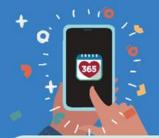

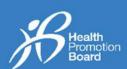

#### 1. How to add a Meal Log

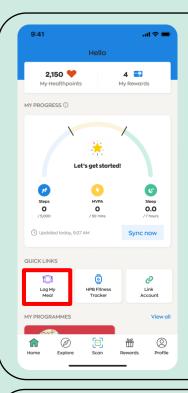

To start, tap on "Log My Meal" icon, located on the 'Home' tab of the Healthy 365 (H365) app.

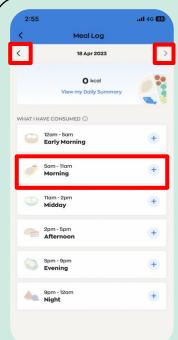

Choose your desired time band (Early Morning, Morning, Midday, Afternoon, Evening or Night).

You can then add your Meal Logs for today and yesterday.

To view your meals logged in the past 30 days, tap on the navigation arrows to get to the specific date / day.

Meal Log options

There are 3 ways to log your meals:

- 1) Search by keyword(s)
- 2) Take a photo
- 3) Upload a photo

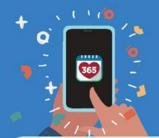

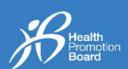

#### **Option 1: Search by keyword(s)**

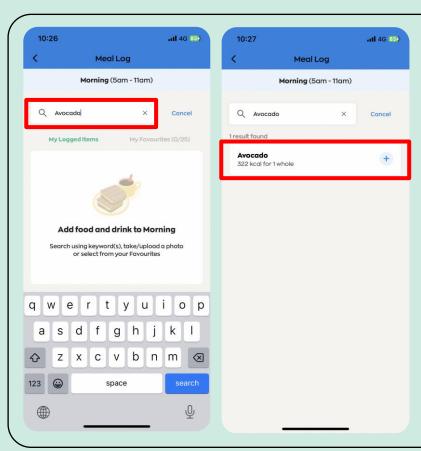

#### Step 1

Search for your food or drink item by typing suitable keyword(s) in the search bar.

#### Step 2

Tap on the most applicable item to add the food or drink item into your Meal Log.

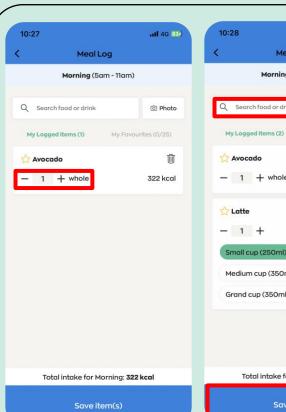

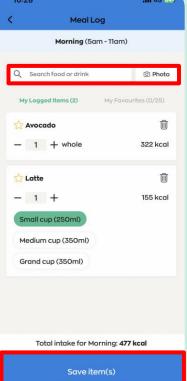

#### Step 3

Tap on the "+" or "-" icon to change the quantity or portion size of your food or drink item (e.g., 0.5 or 1 cup/bowl/piece/plate).

#### Step 4

To add multiple food or drink items, repeat Steps 1-3.

#### Step 5

After all the food and drink items are added, tap on "Save item(s)".

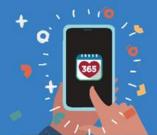

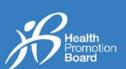

#### **Option 2: Take a photo**

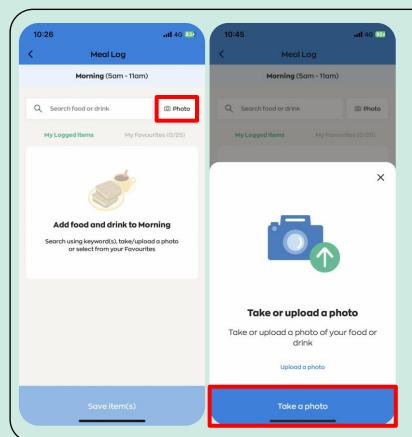

#### Step 1

Tap on the "Photo" button.

#### Step 2

Tap on "Take a photo" button.

You will need to allow the H365 app permission to access your camera, under your phone settings.

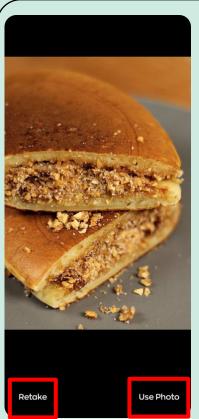

# Step 3 Take a photo of your food or drink item. Then tap on "Use Photo" if you would like to proceed or tap on "Retake" to take a new photo.

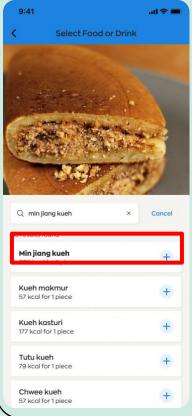

Step 4a –
Match found
Select the item
that
best matches
the photo you
have taken.

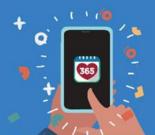

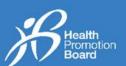

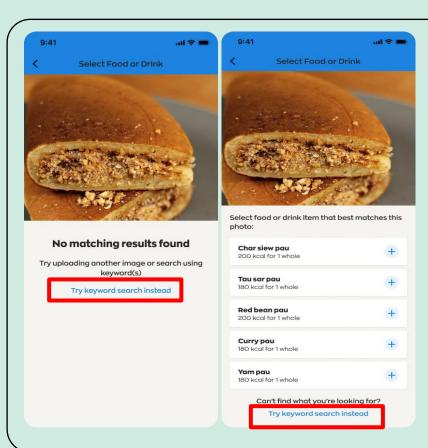

Step 4b – No results found
If no matching results are found,
tap on 'Try keyword search
instead'.

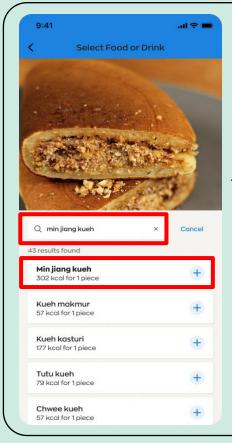

Search for your food or drink item in the Search food or drink field and tap on the most applicable item to add it into your Meal Log.

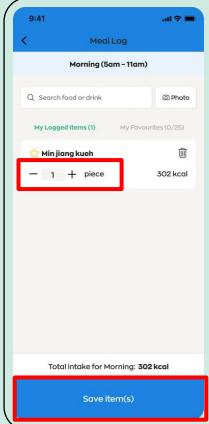

Step 5

Tap on the "+" or "-" icon to change the quantity or portion size of your food or drink item (e.g., 0.5 or 1 cup/bowl/piece).

Step 6

To add multiple food or drink items, repeat Steps 1 – 5 and tap on "Save items(s)".

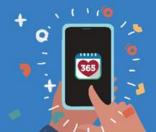

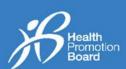

#### **Option 3: Upload a photo**

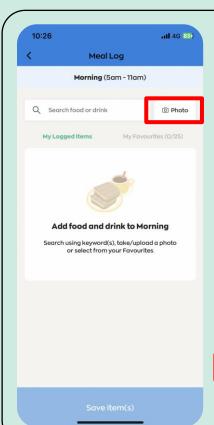

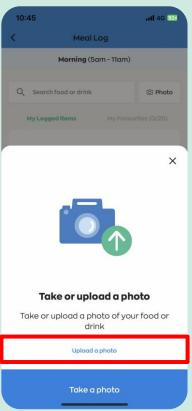

#### Step 1

Tap on the "Photo" button.

#### Step 2

Tap on "Upload a photo".

#### Step 3

Select the photo of the food or drink item from your photo gallery.

You will need to allow the H365 app permission to access your camera and photo gallery, under your phone settings.

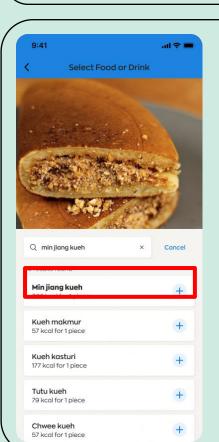

#### Step 4a - Match found

Select the item that best matches the photo you have taken.

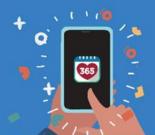

## : Hearing User Guide **Healthy 365 App**

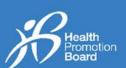

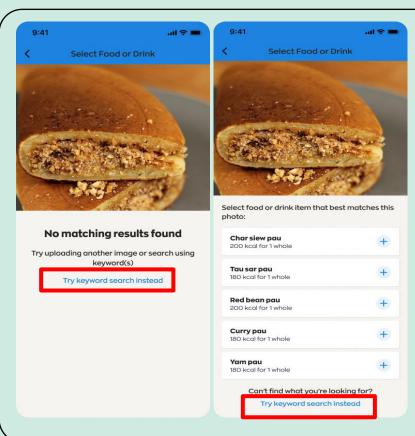

Step 4b - No match found If no matching results are found, tap on 'Try keyword search instead'.

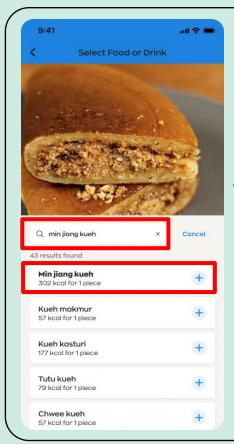

Search for your food or drink item in the Search food or drink field and tap on the most applicable item to add it into your Meal Log.

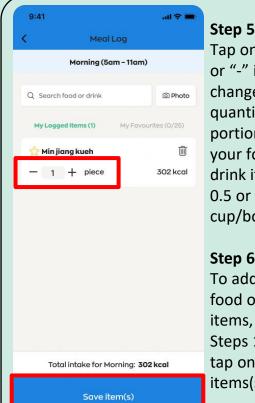

Tap on the "+" or "-" icon to change the quantity or portion size of

your food or drink item (e.g., 0.5 or 1 cup/bowl/piece).

Step 6

To add multiple food or drink items, repeat Steps 1 – 5 and tap on "Save items(s)".

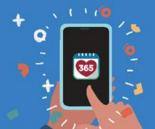

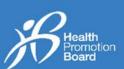

#### 2. How to edit or delete a Meal Log

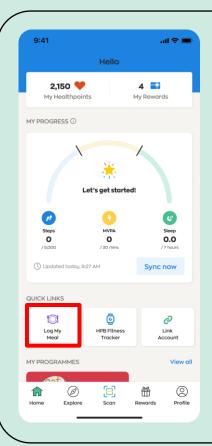

To start, tap on "Log My Meal" icon, located on the 'Home' tab of the Healthy 365 (H365) app.

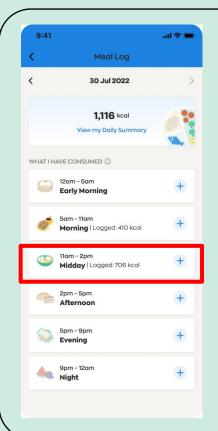

You can edit or delete your Meal Logs for today and yesterday.

Choose the time band (Early Morning, Morning, Midday, Afternoon, Evening or Night) where you have previously logged items and would like to edit or delete the item(s).

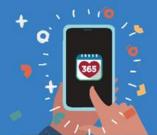

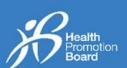

#### **Edit a meal log**

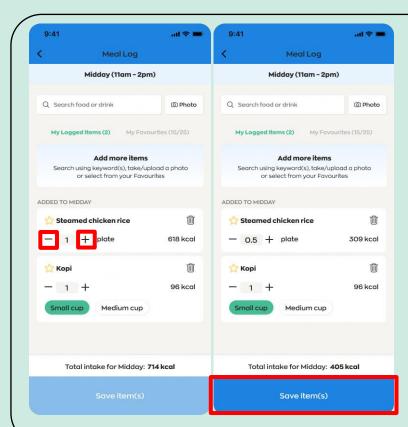

#### Step 1

Tap on the "+" or "-" icon to change the quantity or portion size of your food or drink item (e.g., 0.5 or 1 cup/bowl/piece/plate).

The quantity or portion size will be increased or decreased accordingly.

#### Step 2

After all changes are made, tap on "Save item(s)".

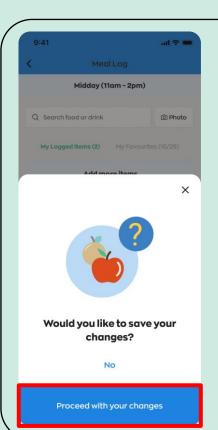

#### Step 3

Tap "Proceed with your changes" if all changes have been made.

If further changes need to be made, tap on "No" and repeat steps 1 and 2.

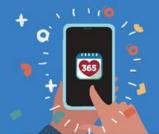

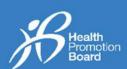

#### **Delete a meal log**

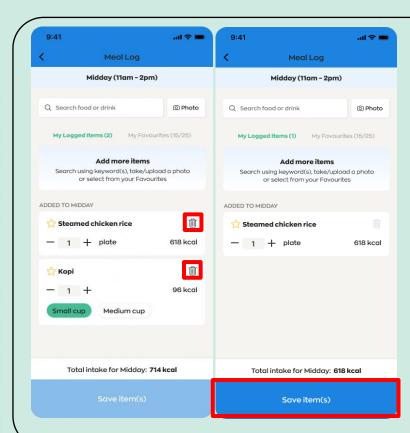

#### Step 1

Tap on the 'bin' icon next to the food or drink which you would like to delete.

The entire line of food or drink will be deleted accordingly.

#### Step 2

After all changes are made, tap on "Save item(s)".

It is not possible to delete all food/drink logged within a single time band as you will need to have at least 1 food/drink record

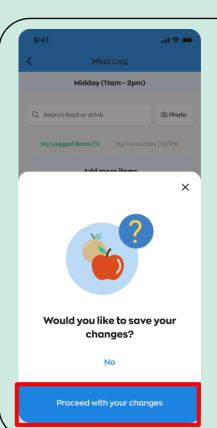

#### Step 3

Tap "Proceed with your changes" if all changes have been made.

If further changes need to be made, tap on "No" and repeat steps 1 and 2.

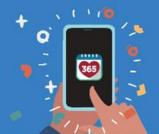

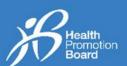

#### 3. How to use "My Favourites"

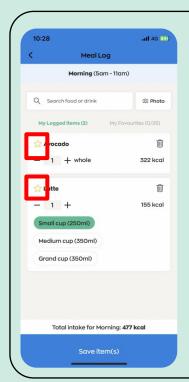

When logging a food or drink item, tap on the 'Star' icon to add it into "My Favourites".

You can have a maximum of 25 items in "My Favourites".

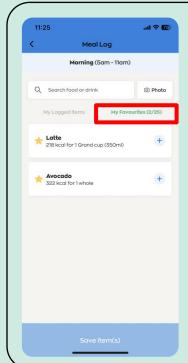

The "My
Favourites" tab
provides quick
access to food or
drink items that
you commonly
consume.

Tapping on a food or drink item in "My Favourites" tab adds the item into your Meal Log.

#### 4. How to remove an item from "My Favourites"

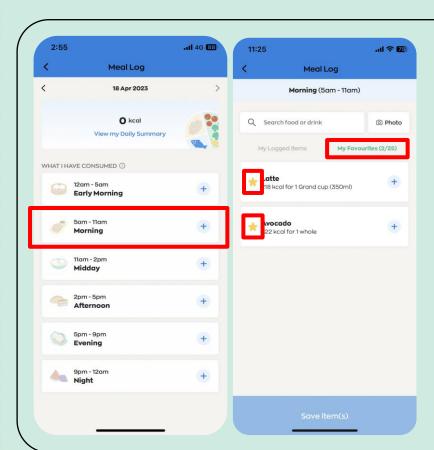

#### Step 1

Choose your desired time band (Early Morning, Morning, Midday, Afternoon, Evening or Night).

#### Step 2

Tap on "My Favourites" tab.

#### Step 3

Tap on the 'star' icon to remove the item from "My Favourites".

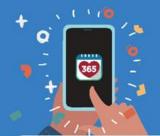

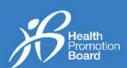

### 5. How to view a daily summary of your Meal Logs

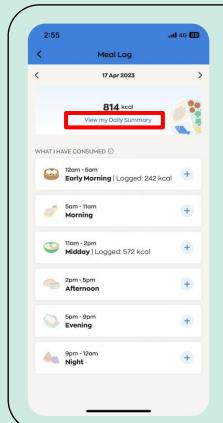

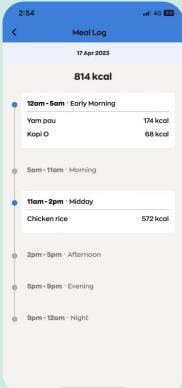

Tap on "View my Daily Summary" to view the food and drink items you have logged for the day.

By logging what you eat and drink, you can track your daily calorie intake and better understand your eating habits over time. You can then choose to make the necessary changes to improve your diet or achieve your weight management goals.

Visit <u>go.gov.sq/calorie-calculator</u> to find out your recommended daily calories requirement.